# **Kalenderpflege mit dem Google-Kalender und icalevents**

Die Schreibweise für die Plugin-Syntax hat sich verändert. Bei OSP Versionen 1.0.x muss man schreiben

{{iCalEvents>...}}

bei neueren Versionen wie hier beschrieben

{{icalevents>...}}

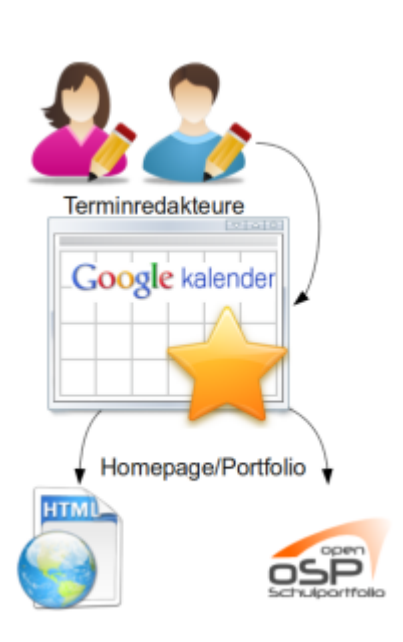

Ein zentraler Punkt in der Schulorganisation ist ein (öffentlicher) Terminkalender.

Eine Möglichkeit, diesen Kalender zu managen ist es, den Kalender bei [google-Kalender](http://www.google.com/calendar/) zu führen und diesen dann in die Schulhomepage und/oder das Portfolio einzubinden<sup>[1\)](#page--1-0)</sup>

OSP bringt zu diesem Zweck das Plugin **icalevents** bereits mit - Sie müssen das Plugin **nicht** nachinstallieren<sup>[2\)](#page--1-0)</sup>.

- Zunächst benötigt man einen google-Account, um auf den Google-Kalenderdienst zuzugreifen. Sekretariat oder beauftragte Kollegen tragen die Termine im Kalender ein.
- Der Kalender muss nicht öffentlich freigegeben sein, es reicht die private Adresse des Kalenders zu kennen. [Diese Adresse kann man nach der Anmeldung in den Einstellungen des google-](#page-1-0)[Kalenders ermitteln](#page-1-0).

Nun kann man auf einer Portfolioseite (kalender) die Anweisung für das icalevents-Plugin einfügen:

{{icalevents>http://www.google.com/calendar/ical/<Benutzer>/private-<hash>/b asic.ics#from=today&previewDays=400}}

Die Paremeter from und previewdays geben dabei an, von welchem Tag an und wie viele Tage von dort in die Zukunft die Termine angezeigt werden sollen - hier alle Termine die von heute ab maximal 400 Tage in der Zukunft liegen. Man erhält eine Liste wie die folgende:

#### Termine

Hier sehen Sie die Liste der Termine für die kommenden 6 Monate. Die Terminliste können Sie mit Programmen, die ICS-Dateien importieren können, direkt bei Google-Calendar abonnieren @.

#### November 2010

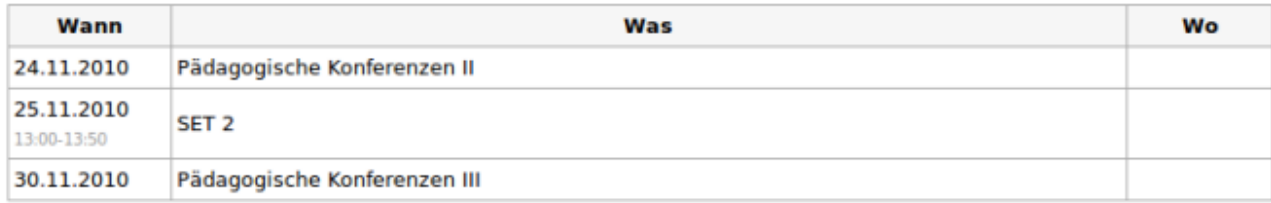

#### **Dezember 2010**

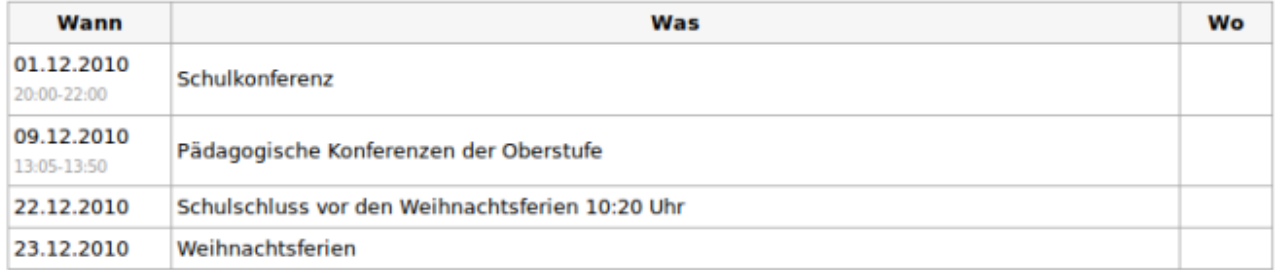

#### Januar 2011

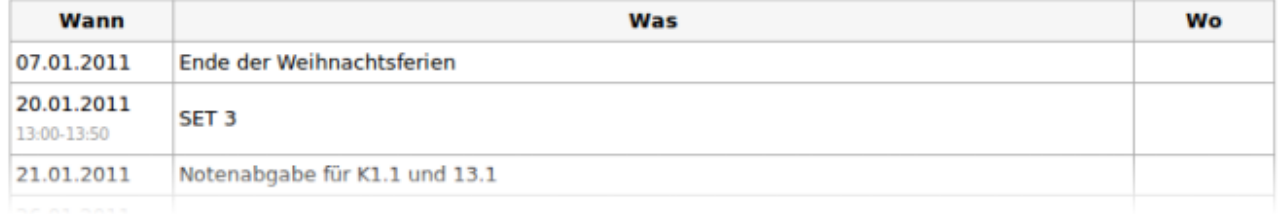

### **Einstellungen des Plugins**

Das Plugin verfügt in der mit OSP ausgelieferten angepassten Version über zwei Optionen, die unter Admin→Konfiguration→Icalevents Plugin-Konfiguration angepasst werden können<sup>[3\)](#page--1-0)</sup>:

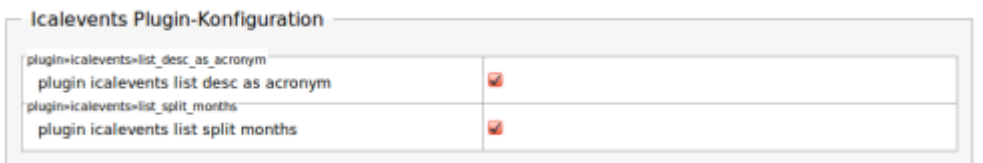

- Ist die erste Option plugin icalevents list desc as acronym angehakt, wird die Beschreibung eines Termins (wenn eine solche eingegeben wurde) beim darüberfahren mit der Maus angezeigt.
- <span id="page-1-0"></span>• Die zweite Option plugin icalevents list split months legt fest, ob die Liste in Monate gesplittet werden soll oder nicht. Ich das Häkchen nicht gesetzt, erscheint eine einzige lange Terminliste, bei gesetztem Haken wird pro Monat eine eigene Tabelle erzeugt.

# **Woher bekomme ich die Kalenderadresse?**

Die kalenderadresse kann in google-Calendar herausfinden:

- 1. oben rechts Einstellungen-Kalendereinstellungen wählen.
- 2. dann oben links den Reiter "Kalender" in
- 3. diesem Feld dann den Kalender wählen den du einbinden möchtest

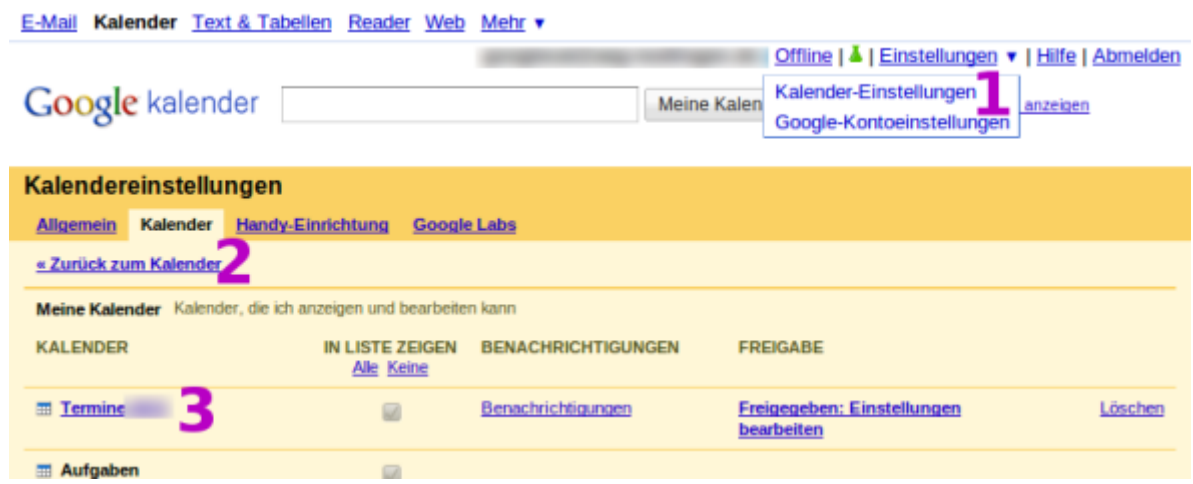

Auf der Kalender-Einstellungsseite ganz unten gibt es dann das Feld **Privatadresse** mit dem grünen ICAL Button. Wenn man da draufklickt, wird die private Kalenderadresse in einem PopUp-Fenster angezeigt - hier kann man die Adresse markieren und kopieren, um sie dann dem icalevents-Plugin einzuverleiben.

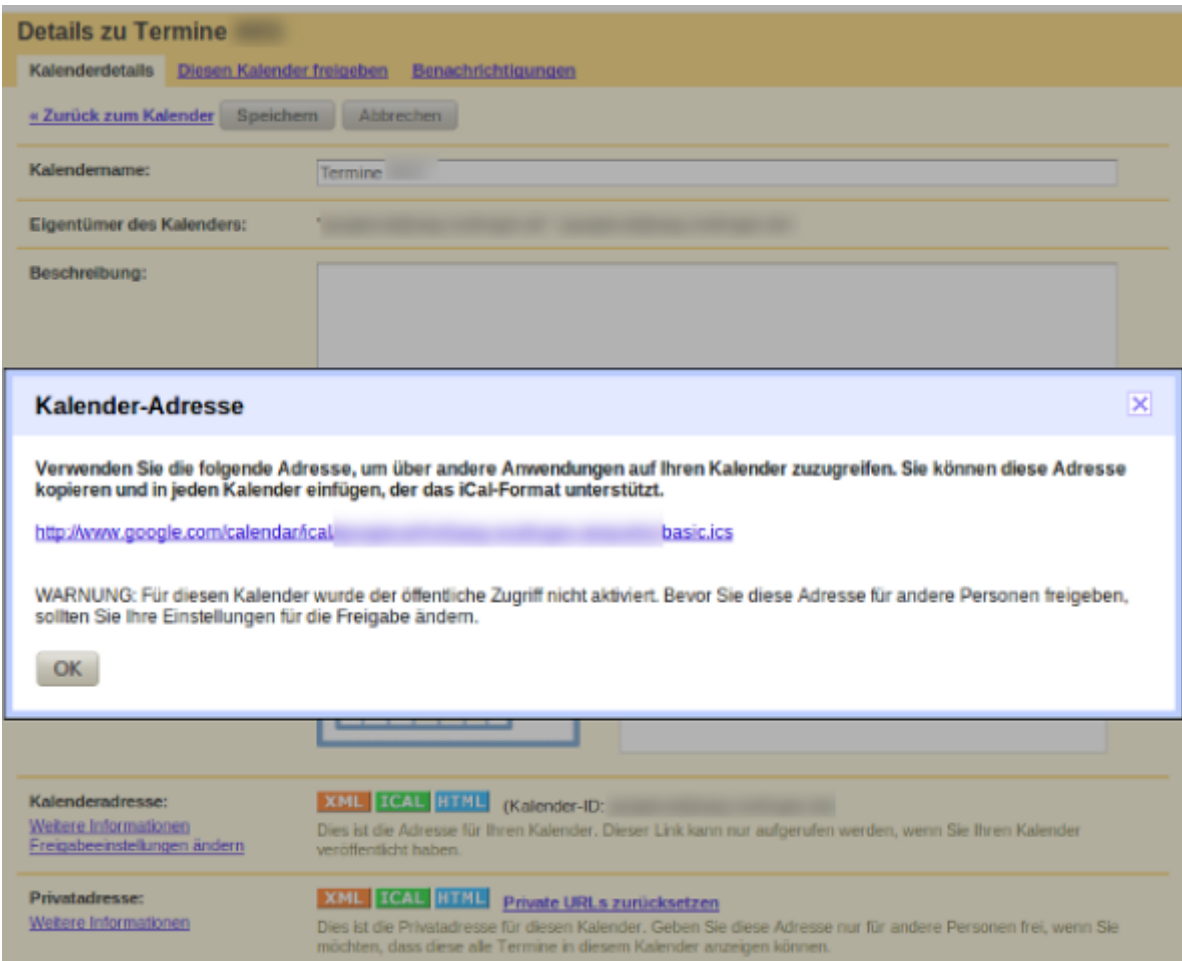

## **Weitere Plugins....**

Auf der [Plugin-Seite von Dokuwiki](http://www.dokuwiki.org/plugins?plugintag=calendar) finden sich noch andere Plugins, die mit dem google-Kalender zusammenarbeiten.

[1\)](#page--1-0)

Datenschutzaspekte möchte ich hier nicht beleuchten - selbstverständlich ist der Datenschutz zu beachten, dieses Vorgehen eignet sich also nur für öffentliche Kalender wirklich gut. [2\)](#page--1-0)

Man **darf das Plugin nicht nochmals nachinstallieren**, da OSP eine angepasste Version bereitstellt. Eine doppelte Installation führt zu Fehlern [3\)](#page--1-0)

Die Beschreibungen der Optionen müssen noch erledigt werden, kommt in einer der nächsten Versionen von OSP…

From: <https://openschulportfolio.de/> - **open | Schulportfolio**

Permanent link: **[https://openschulportfolio.de/praxistipps:kalender\\_google?rev=1293474159](https://openschulportfolio.de/praxistipps:kalender_google?rev=1293474159)**

Last update: **12.12.2018 15:54**

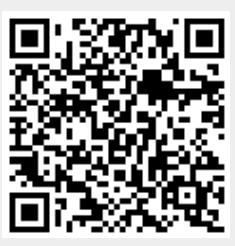